### **UDH** Project

# Citizen Service Subscription and Process Flow of Services

**User Manual** 

## **Process Flow: Subscribing Services**

- Citizen will be login through SSO (Single Sign On).
- In the citizen Apps select the Urban Service Application and click on it. It will redirect to Urban Services Portal.
- By Default citizen Dashboard will be visible.
- Click on the Citizen Services link for availing the services from the side panel menu.
- Services list will be visible to the citizen user.
- Against each of the service subscribe button is there click on subscribe button for availing the service.

- After click on Subscribe button citizen will be redirected to the subscription form where citizen will be subscribing for the service. In that Name, validity, fees for the services are being described.
- Select the UIT/ Development Authority from the drop down list given. Citizen can subscribe for various types of UIT/ DA.
- After selecting UIT/DA, accept the terms and condition by clicking on the checkbox.
- Then click on "Proceed to Subscribe" Button.
- Service will be availed.

- If the subscription is free then citizen can avail the services directly.
- If the service is of Paid type then the citizen will be redirected to the payment gateway, by paying the fees citizen can avail the services.
- The fig , shows successful message after availing the services.

(Refer Slides 5 to 12)

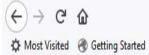

Q Search

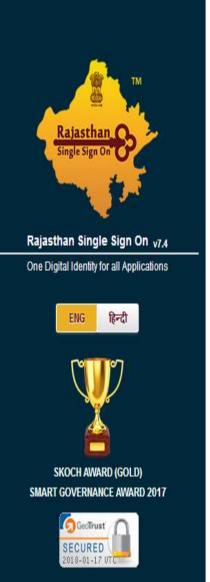

| Password         | For    | got Digit | al Identity (SS | OID/ Username  |
|------------------|--------|-----------|-----------------|----------------|
|                  |        |           |                 |                |
|                  | TTTTTT |           | Enter Capt      | Forgot Passwor |
| 8 2 <sup>3</sup> | 99     | 6         | 823996          | 51a            |
|                  |        |           | LOGIN           | CANCEL         |
|                  |        |           | LUGIN           | CANCEL         |

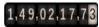

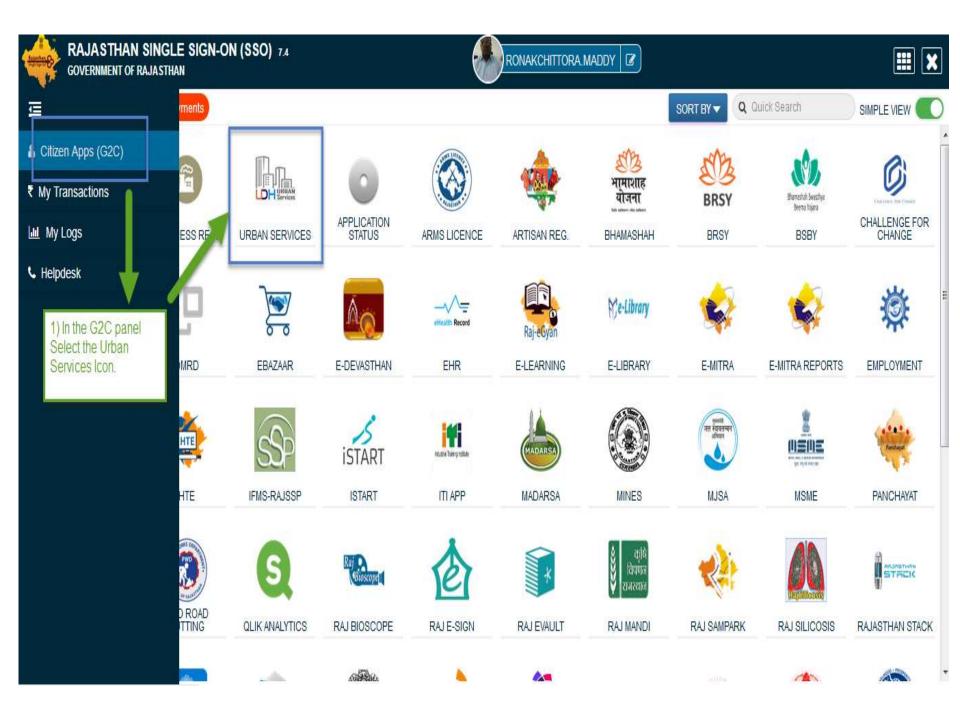

|            | UDH   | Ξ | Authorities and UIT's Online Services                                                                                                    | ∆<br>0                                                                | 🛓 RONAK CHITTORA 🗸                 |
|------------|-------|---|----------------------------------------------------------------------------------------------------|-----------------------------------------------------------------------|------------------------------------|
| My Dash    |       | - | RONAK CHITTORA [RONAKCHITTORA.MADDY]<br>9460028517 Improved rom romakchittora.maddy@gmail.com<br>10 Fouz Baxi Ki Haveli Shri Nath Marg, UDAIPUR, RAJASTHAN, PIN: 313001<br>Adhar Number: NA Date of Birth: 23/12/1989 | Citizen is Redirected to the<br>Urban Services Application<br>Portal. |                                    |
| 👫 Notifica | tions |   |                                                                                                    |                                                                       |                                    |
| Back to    | sso   | = | Property ID Creation Application Summary                                                                                                    |                                                                       |                                    |
|            |       | D | raft/Submit Date: 29-Nov-2017 Property No.: 108 UIT/Authority: UIT, Kota Scheme:Ajay A                                                                                                    | ahuja Nagar Punarwas <b>Curren</b>                                    | tStatus:Draft                      |
|            |       |   |                                                                                                    |                                                                       | View More                          |
|            |       |   | Online EMD Payment Summary                                                                                                    |                                                                       |                                    |
|            |       |   | No Record Found                                                                                                    |                                                                       |                                    |
|            |       |   |                                                                                                    |                                                                       | View More                          |
|            |       | = | Name Transfer/Lease Application Summary                                                                                                    |                                                                       |                                    |
|            |       |   | raft/Submit Date: 30-Nov-2017 Application Number: UIT-KOTA/FY17-18/MUT/3 Applicatio<br>atus:Draft                                                                                                    | o <b>n Type:</b> Name Transfer / Subs                                 | titution / Mutation <b>Current</b> |
|            |       |   |                                                                                                    |                                                                       | View More                          |

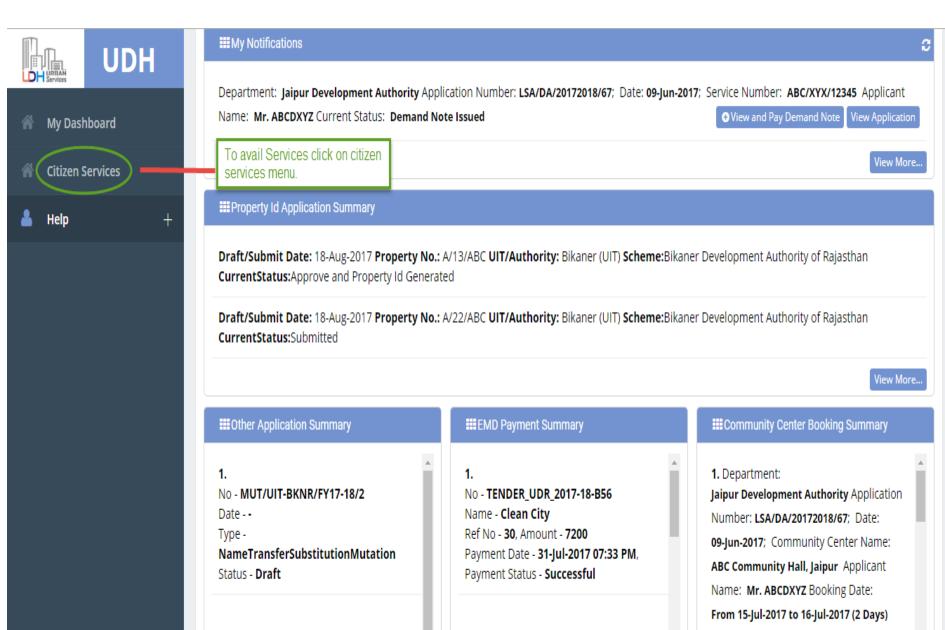

2. No - MUT/UIT-BKNR/FY17-18/1 2. No - TENDER\_UDR\_2017-18 Name - Regular Maintenance of City

2. Department:

Current Status: Booked

demoprojects.e-connectsolutions.com/UDH/EIS#HelpServices

#### My Dashboard

A Citizen Services

💧 Help

#### My Services

You have not subscribed any service.

#### Available Services

| S.No | Service Name                              | Plan | Fee (Rs.) | Validity   | Action    |
|------|-------------------------------------------|------|-----------|------------|-----------|
| 1    | Property Details (Property ID Generation) | Paid | 100.00    | 0 LifeTime | Subscribe |
| 2    | Name Transfer / Substitution / Mutation   | Free | 0.00      | Lifetime   | Subscribe |
| 3    | Lease Exemption Certificate               | Free | 0.00      | Lifetime   | Subscribe |
| 4    | Payment Gateway for E-Tendering (EMD)     | Free | 0.00      | Lifetime   | Subscribe |
| 5    | Community Center Bookings                 | Free | 0.00      | Lifetime   | Subscribe |

Click on subscribe Button for availing the services.

#### **Citizen Services**

**Proceed For Services Subscription** 

| Service Name                     | :   | Payment Gateway for E-Tendering (EMD) |                                                                  |  |  |  |
|----------------------------------|-----|---------------------------------------|------------------------------------------------------------------|--|--|--|
| Subscription Validity            | :   | Lifetime                              |                                                                  |  |  |  |
| Subscription Fee (Rs.)           | :   | 0.00                                  | 1) Select UIT/DA from the List given for which service has to be |  |  |  |
| GST on Fee (Rs.)                 | :   | 0.00                                  | avail.                                                           |  |  |  |
| Net Payable Amount (Rs.)         | : F | 0.00                                  |                                                                  |  |  |  |
| Select UIT/Development Authority | :   | Select One                            | •                                                                |  |  |  |

(After successfull subscription you will be able to avail this service for above selected uit/development authority only. You will have to subscribe this service by paying subscription fee (if applicable) separately for each uit/development authority.)

(सफल सदस्यता के बाद आप इस सेवा का उपयोग केवल ऊपर चयनित यूआईटी / विकास प्राधिकरण के लिए ही कर सकते हैं। आपको प्रत्येक सेवा / विकास प्राधिकरण के लिए इस सेवा की सदस्यता अलग से सदस्यता शुल्क (यदि लागू हो) का भुगतान करके लेनी होगी।)

evideclare that I have carefully read all the terms and conditions of this Service and agree to terms & condition and privacy policy of UIT/DA.

Back To Services

1 I

2) Check the Terms and Conditions

3) Click on 'Proceed to Subscribe' button.

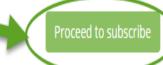

### ✓ Service Subscribed Sucessfully.

| * | My Dashboard     | Citizen Services                            | Service | has been subscribed                                                                           |
|---|------------------|---------------------------------------------|---------|-----------------------------------------------------------------------------------------------|
| * | Citizen Services | Services Subscription Detail                | _       |                                                                                               |
| ñ | Notifications    | Service subscription sucessfully completed. |         |                                                                                               |
|   |                  | Service Name                                | :       | Payment Gateway for E-Tendering (EMD)                                                         |
|   |                  | Subscription Validity                       | :       | Lifetime                                                                                      |
|   |                  | Subscription Fee (Rs.)                      | :       | 0.00                                                                                          |
|   |                  | Paid Amount (Rs.)                           | :       | 0.00                                                                                          |
|   |                  | Effective From                              | :       | 17-Jan-2018                                                                                   |
|   |                  | Subscribed UIT/Development Authority        | :       | Barmer<br>Click on 'Back to My services'<br>button. It will be redirected to<br>service page. |

| View   | / Proceed                                 | View     | Proceed                                    | View               | Proceed   | View     | Proceed   |
|--------|-------------------------------------------|----------|--------------------------------------------|--------------------|-----------|----------|-----------|
|        | ayment Gateway for<br>E-Tendering (EMD)   | (        | Community Center<br>Bookings               | Online Challan     |           |          |           |
| View   | / Proceed                                 | View     | Proceed                                    | View               | Proceed   |          |           |
| Citize | n Services available for subscriptio      | n        | EMD of Tender services icon w the citizen. | vill be visible to |           |          |           |
| S.No   | Se                                        | ervice N | lame                                       | Plan               | Fee (Rs.) | Validity | Action    |
| 1      | Property ID Creation                      |          |                                            | Free               | 0.00      | Lifetime | Subscribe |
| 2      | 2 Name Transfer / Substitution / Mutation |          |                                            | Free               | 0.00      | Lifetime | Subscribe |

- There are different types of More Services, for subscribing any type of services same above process from (Refer Slide 2 to 12) to be followed.
- Different types of Services includes:-

1) Property Id Creation

- 2) Name Transfer/ Mutation Service
- 3) Lease Exemption/ Freehold Service.
- 4) Community Hall Booking.
- 5) Lease Collection Yearly.
- 6) Offline Challan
- 7) Payment for E-Tendering

### Service: Property Id Creation

- Same Process for Subscribing the Service, as explained in Earlier Slides. (Refer Slides 8 to 11)
- Click on Proceed Button from the Activated Service Widget and Select the UIT/DA. (Refer Slides 34 to 35)
- Step1:- Select the filter criteria.
  - Select the Property Type.
  - Select the Scheme Group and then Scheme Name OR select only the Scheme Name.
  - After applying filter click on "View Properties" button
  - List of Properties popup will be opened. Select the Property by clicking on "Select" button.

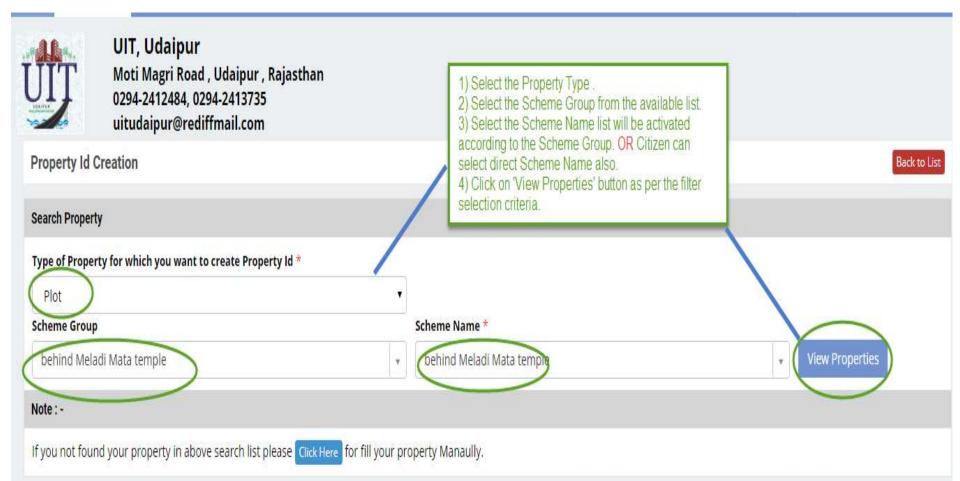

|                                 |      | vition and UIT's<br>verty List | Onlino Somicor    |                     |                          |                                 | ۵<br>× | 🕯 🛛 Nitesh Kumar Garg 🕶 |
|---------------------------------|------|--------------------------------|-------------------|---------------------|--------------------------|---------------------------------|--------|-------------------------|
| UIT, U<br>UIT Moti M<br>0294-24 | Se   | earch By Plot Number,          | Property Id Q     | . 0                 | Select the I clicking on | Property by<br>'Select' button. |        |                         |
| uitudai                         | #    | Plot Number                    | Property Id       | Area                | Usage Type               | Property Type                   | Select |                         |
| Property Id Creation            | 1    | 1                              | NA                | 1000.00 Square Feet | Residential              | Plot                            | Select | Back to List            |
| Search Property                 | 2    | 1/1-                           | NA                | 1000.00 Square Feet | Residential              | Plot                            | Select |                         |
| Type of Property for which      | 3    | 1/10-                          | NA                | 1000.00 Square Feet | Residential              | Plot                            | Select |                         |
| Plot                            | 4    | 1/100-                         | NA                | 1000.00 Square Feet | Residential              | Plot                            | Select |                         |
| Scheme Group                    | 5    | 1/11-                          | RJUDR1/0002/1076H | 1000.00 Square Feet | Residential              | Plot                            | View   |                         |
| behind Meladi Mata tem          | 6    | 1/12-                          | NA                | 1000.00 Square Feet | Residential              | Plot                            | Select | lew Properties          |
| Note : -                        | 7    | 1/13-                          | NA                | 1000.00 Square Feet | Residential              | Plot                            | Select |                         |
| If you not found your prop      | 8    | 1/ <mark>14</mark> -           | NA                | 1000.00 Square Feet | Residential              | Plot                            | Select |                         |
|                                 | 9    | 1/15-                          | NĄ                | 1000.00 Square Feet | Residential              | Plot                            | Select |                         |
|                                 | 10   | 1/ <mark>1</mark> 6-           | NA                | 1000.00 Square Feet | Residential              | Plot                            | Select |                         |
|                                 | Page | e 1 of 22 Total Rec            | ords 218          | 1 2                 | 3 4 5 6                  | 7 8 9 10                        |        |                         |

- Step2:- After selecting the respective Property enroll the Property.
- Step3:- Enter the Property Details and Click on "Save and Continue" Button. After that whole form will be visible and enter the details.
- Step4:- Enter the Allotment Details with the Original Allottee Details at the time of Allotment, Lease Patta Details, One time Lease Certificate Details / Last Lease Deposit Details, Current Owner Details (as per today's Date) and Upload the Required Documents.

(Refer Slides 52 to 55)

 Enter all the Mandatory Fields Marked with asterisk (\*).

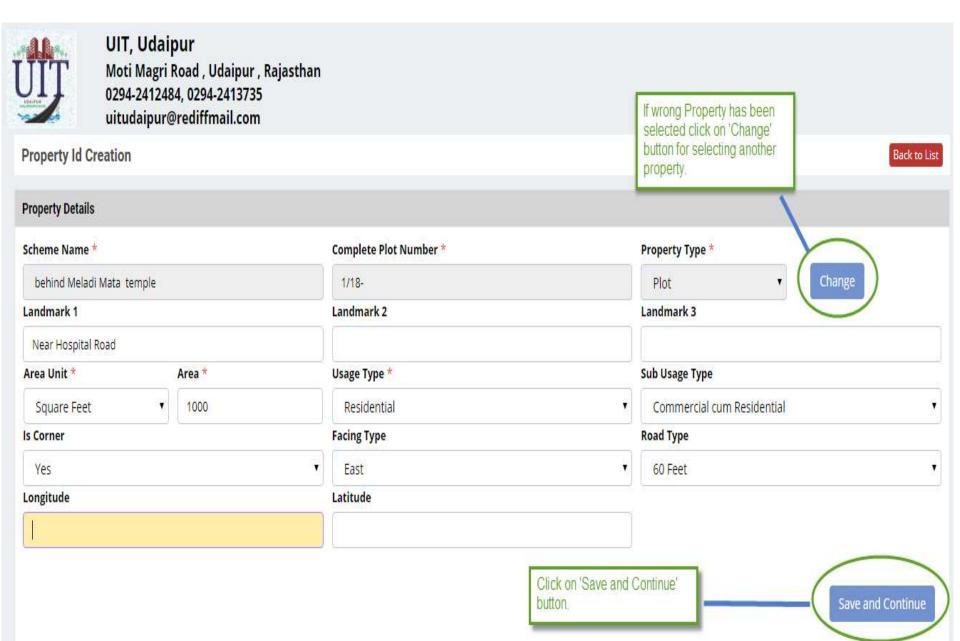

| Date of Allotment * Allotment Num                                                      |                |      | ber *                        | Date of Possession |                       |                                  | Possession Reference Number |  |
|----------------------------------------------------------------------------------------|----------------|------|------------------------------|--------------------|-----------------------|----------------------------------|-----------------------------|--|
| 01-Feb-2001 A.123                                                                      |                |      | 08-Mar-2002 456              |                    | 456                   |                                  |                             |  |
| Title *                                                                                | Name *         |      |                              |                    | Father/Husband Name * |                                  |                             |  |
| Mr                                                                                     | Mahela Jayward | lene |                              |                    | Kumar Sangak          | ar Sangakara                     |                             |  |
| Lease Deed (Patta) Details                                                             |                |      |                              |                    |                       |                                  |                             |  |
| Is Lease Deed Issued *                                                                 |                |      | Date of Lease Deed Issued    |                    |                       | Lease Deed Docu                  | ument Number                |  |
| Yes                                                                                    |                | •    | 10-Apr-2001                  |                    |                       | A.123/2001-200                   | )2                          |  |
| Lease Deed Issued To                                                                   |                |      | Name of Lease Deed Issued    |                    |                       | Father Name of Lease Deed Issued |                             |  |
| Original Allottee                                                                      |                | •    | Mahela Jaywardene            |                    |                       | Kumar Sangakara                  |                             |  |
| OTLC (One Time Lease Certificate)                                                      | ) Details      |      |                              |                    |                       |                                  |                             |  |
| Is One Time Lease Certificate Issu                                                     | ied *          |      | OTLC Issue Date              |                    |                       | OTLC Document                    | Number                      |  |
| No                                                                                     |                | •    | DD/MM/YYYY                   |                    |                       |                                  |                             |  |
| OTLC Amount (in RS)                                                                    |                |      |                              |                    |                       |                                  |                             |  |
|                                                                                        |                |      |                              |                    |                       |                                  |                             |  |
| Last Lease Deposit Details Enter Anyone Detail either from Last Lease Deposit Details. |                |      | OTLC or                      |                    |                       |                                  |                             |  |
| Have you ever deposited Lease *                                                        |                |      | Date of Last Lease Deposited |                    |                       | Lease deposited                  | till date                   |  |
| Yes                                                                                    |                | •    | 01-Apr-2003                  |                    |                       | 31-Mar-2004                      |                             |  |
| Lease Amount Deposited                                                                 |                |      | Receipt/Challan Number       |                    |                       |                                  |                             |  |
| 14500                                                                                  |                |      | 45863                        |                    |                       |                                  |                             |  |

#### Current Owner as on Date - 23-Apr-2018

| Ownership Type *                                                                                                    | Transferee Reference Number                     | Transferee Reference Date                               | Effective From *                                                                |
|----------------------------------------------------------------------------------------------------|-------------------------------------------------|---------------------------------------------------------|---------------------------------------------------------------------------------|
| Transferee                                                                                                    | <b>Y</b>                                        | DD/MM/YYYY                                              | DD/MM/YYYY                                                                      |
| If Transferee<br>then add<br>Upload Documents                                                                                    | Please add current owner(s) detail. If property | has more than one owner, please add each owner.         | Click on 'Add Current<br>Owner' Button for<br>adding Owner.                     |
| Allotment Letter 1<br>Last Mutation Certificate 1<br>Lease Deed (Patta) including Stamps bothside<br>Receipt of Previous Lease 1 | Upload the Mandatory<br>Documents               | Fee and                                                 | ng the Fee click on 'Pay<br>Submit' Button. It will be<br>d to Payment Gateway. |
|                                                                                                    |                                                 | To update the Details click on<br>Update Draft' button. | Update Draft Pay Fee and Submit                                                 |

Add Current Owner

| Current Owner Detail       | Enter the Basic | c Details of the   | ×                                  |  |
|----------------------------|-----------------|--------------------|------------------------------------|--|
| Below details belong to me | Owner.          |                    |                                    |  |
| Name *                     |                 | Father/Husband Nam | e *                                |  |
| Mr 🔻 Nitesh Kumar Garg     |                 | Kumar Garg         |                                    |  |
| Address Line 1 *           |                 | Address Line 2     |                                    |  |
| Kota                       |                 |                    |                                    |  |
| PIN Code *                 | Gender *        |                    |                                    |  |
| 313002                     | Male            | •                  |                                    |  |
| Mobile Number *            | Phone Number    |                    | Email Id *                         |  |
| 9509911154                 |                 |                    | nitesh.garg@e-connectsolutions.com |  |
| Aadhar Number *            | PAN Number      |                    | Bhamashah Id                       |  |
| 568975896325               |                 |                    |                                    |  |
|                            |                 |                    | Save Cancel                        |  |
|                            | 0 71            |                    |                                    |  |

- Step5:- Click on 'Pay and Submit' button for submitting the Application and for paying the fees.
- Step6:- After successfully paying the online fees Application is submitted to the UIT department and they will process the application.
- Step7:- When the application status is changed to 'Approved and Property Id Generated' then the Property Number will be generated against the Property.

| Property Details                       |                                  |                                  | Print Back to Search List   |
|----------------------------------------|----------------------------------|----------------------------------|-----------------------------|
| Property Id : RJ1/5000/0001H           | Property Id Number.              |                                  | For Printing the            |
| Scheme                                 |                                  |                                  | Document.                   |
| Scheme Group Name<br>Govind Nagar      |                                  | Scheme Name<br>block A           |                             |
| Plot Details                           |                                  |                                  |                             |
| Complete Plot Number<br>a/11           | <b>Area</b><br>1000 Square Meter | <b>Usage Type</b><br>Residential | Sub Usage Type:<br>N/A      |
| Property Type<br>Plot                  | <b>Is Corner</b><br>No           | Facing Type                      | Road Type                   |
| <b>Longitude</b><br>NA                 | <b>Latitude</b><br>NA            |                                  |                             |
| Landmark 1<br>NA                       | Landmark 2<br>NA                 | <b>Landmark 3</b><br>NA          |                             |
| Allotment and Original Allottee Detail |                                  |                                  |                             |
| Date of Allotment<br>04-Feb-1999       | Allotment Number<br>343          | Date of Possession<br>NA         | Possession Reference Number |

| Current Owner Details                                               |                                                 |                                       |                              |                           |
|---------------------------------------------------------------------|-------------------------------------------------|---------------------------------------|------------------------------|---------------------------|
| Owner Type<br>Original Allottee                                     |                                                 |                                       |                              |                           |
| Documents                                                           |                                                 |                                       |                              |                           |
| Allotment Letter 📩                                                  | Receipt of Previous Lease                       | Lease Deed (Patta<br>Issued by DA/UIT | a) including Stamps bothside | Last Mutation Certificate |
| Application Workflow/Movement History                               |                                                 |                                       | Application Workflow History |                           |
| 1 22-February-2018 01:20 PM<br>Assigned by Super User and forwarded | l/assigned to Sunita Kalwadia                   |                                       |                              |                           |
| RG RG                                                               |                                                 |                                       |                              |                           |
| 22-February-2018 01:26 PM<br>Approve and Property Id Generated by   | Super User and forwarded/assigned to Sunita Kal | wadia                                 |                              |                           |
| 🗩 ok                                                                |                                                 |                                       |                              |                           |

Online Payment Receipt